## 1. INFORMAZIONI GENERALI SUL SERVIZIO

## **1.1 Obbiettivo del Sistema**

Il "Sistema Informativo di Notifica Preliminare On-Line" permette di assolvere, in modalità elettronica, all'obbligo di trasmissione all'A.S.L (Azienda Sanitaria Locale), alla Direzione Territoriale del Lavoro, al Comitato Paritetico Territoriale e alla Cassa Edile Territorialmente competenti,della Notifica Preliminare dei cantieri soggetti a tale obbligo ai sensi del D.Lgs. n. 81/2008.

## **1.2 Informazioni gestite dal Sistema**

La notifica include informazioni relative al cantiere, alle imprese che vi lavorano e alle principali figure aventi diverse

responsabilità nel cantiere.

Più in dettaglio i dati sono:

#### **Dati generali**

- Tipo di cantiere (pubblico/privato)
- ASL di competenza
- Motivazione della presentazione della pratica
- Committente
- Responsabile dei Lavori / RUP (cantieri pubblici)
- Tipologia dei lavori
- Ubicazione del cantiere (Indirizzo, coordinate geografiche in formato VGS, dati catastali)
- Tipologia delle opere da effettuarsi
- Data di inizio presunta dei lavori che non può essere precedente a quella in cui si effettua la prima notifica a meno che l'obbligo di notifica non sia scattato successivamente all'inizio lavori per effetto di modifiche intervenute e durata presunta
- **Ammontare presunto delle opere**
- **Informazioni sul numero di dipendenti**

#### **Solo per Cantieri Privati**

- tipo pratica edilizia (testo alfanumerico libero)
- numero pratica (testo alfanumerico libero)
- numero prot. Entrata in Comune (testo alfanumerico libero)
- data entrata in Comune (data)
- **Solo per Cantieri pubblici**
- Categoria OCG
- CIG

#### **Figure con responsabilità ai fini della sicurezza**

- CSP Coordinatore per la Progettazione Non obbligatorio nel caso "Cantiere inizialmente non soggetto all'obbligo di Notifica…"
- CSE Coordinatore per l'esecuzione
- **Direttore dei lavori**

Per facilitare la compilazione dei campi relativi a queste figure sono stati inseriti gli elenchi deglialbi professionali dell'Umbria

**Quadro economico** (importi tutti esclusa IVA) [sono tutti obbligatori, è accettato il valore zero che però deve essere espressamente scritto]

#### **Quadro economico solo Cantieri Pubblici**

- Importo lavori (al netto della sicurezza, oneri e manodopera)
- Importo costi della sicurezza
- Importo manodopera minima (solo se intervento ai sensi art.23 l.r. n.3/2010)
- Importo oneri della sicurezza (solo se intervento ai sensi art.23 l.r. n.3/2010)
- Importo totale (calcolato, somma dei quattro sopra)
- **Quadro economico solo Cantieri Privati**
- Importo lavori (al netto della sicurezza)
- **Importo costi della sicurezza**
- **Importo totale (calcolato, somma dei due sopra)**
- Incidenza percentuale della manodopera presuntivamente necessaria per l'esecuzione dei lavori (solo se
- intervento ai sensi art.11 l.r.1/2004)

## **Tempi del cantiere**

- Data presunta inizio dei lavori in cantiere
- Durata presunta dei lavori in cantiere (in giorni solari e consecutivi)
- Durata totale di proroghe e sospensioni accordate (in giorni solari)
- Data fine lavori presunta (calcolata, data presunta + giorni durata presunta + giorni proroghe e sospensioni)
- Numero massimo presunto dei lavoratori sul cantiere (dichiarato, non calcolato)
- Numero previsto di imprese e di lavoratori autonomi sul cantiere (dichiarato, non calcolato)
- Numero previsto di lavoratori autonomi sul cantiere (dichiarato, non calcolato)

## **Imprese**

Deve essere dichiarata almeno un'impresa o un lavoratore autonomo.

Vengono prese dall'Anagrafiche Persone Giuridiche sia per Imprese che per Lavoratori Autonomi.

- Ragione sociale
- Codice fiscale/partita iva impresa
- Sede legale:
- via/piazza
- N. (alfanumerico)
- Località
- Comune
- Provincia
- $\bullet$  PEC
- **Mail**
- **Telefono**
- Numero Iscrizione CCIAA
- Settore/codice ATECO (non obbligatorio)
- **Posizione assicurativa INAIL**
- **Posizione previdenziale INPS**
- Cassa edile sede (non obbligatorio)
- Cassa edile numero (non obbligatorio)
- Numero totale dipendenti (può essere zero)
- **Numero operai**
- Dati del Rappresentante Legale dell'Impresa
- **Cognome**
- Nome
- **Codice fiscale**
- Via\piazza
- **Numero**
- Località
- **Comune**
- **Provincia**
- $\blacksquare$  PFC
- Mail
- **Telefono**
- **Tipologia contratto impresa rispetto al cantiere** (elenco: appalto; subappalto; lavoratore autonomo)
- Addetti in cantiere

Nel caso che l'Impresa sia in sub appalto vanno inseriti

- Tipologia dei Lavori (Elenco B)
- Quadro economico

## **q.e. Cantieri Pubblici**

- Importo lavori (al netto della sicurezza, oneri e manodopera)
- Importo costi della sicurezza
- Importo manodopera minima (solo se intervento ai sensi art.23 l.r. n.3/2010)
- Importo oneri della sicurezza (solo se intervento ai sensi art.23 l.r. n.3/2010)
- Importo totale

## **q.e. Cantieri Privati**

- Importo lavori (al netto della sicurezza)
- Importo costi della sicurezza
- Importo totale (calcolato, somma dei due sopra)
- Incidenza percentuale della manodopera presuntivamente necessaria per l'esecuzione dei lavori (solo se intervento ai sensi art.11 l.r.1/2004)

#### **Tipologie di correlazione tra imprese**

Le imprese lavorano in regime di appalto e o di subappalto.

E' possibile inserire le imprese come ATI inserendo prima le varie aziende e poi specificando l'appartenenza ad un ATI ed il ruolo (mandante o mandataria)

## **1.3 Altre funzionalità**

Oltre all'inserimento dei dati su un cantiere, il sistema consente di :

- Cercare un cantiere;
- Modificare l'anagrafica di un utente;
- Cercare una notifica associata ad un cantiere;
- Stampare una notifica:
- **Modificare una notifica.**

## 2. REQUISITI PER L'UTILIZZO DEL SISTEMA

#### **2.1 Sistema Operativo**

L'applicativo è compatibile con i sistemi operativi Windows XP, Windows Vista e Windows 7, Windows 8.

#### **2.2 Connessione a internet**

Il servizio è di tipo web pertanto per usufruirne richiede un collegamento ad internet. Non sono necessarie particolari caratteristiche, anche se naturalmente connessioni più lente (tramite linea telefonica standard o ISDN) potrebbero influire negativamente sui tempi di risposta del servizio, motivo per cui è fortemente consigliata una connessione ASDL. L'applicativo è compatibile con i sistemi operativi Windows XP, Windows Vista e Windows 7, Windows 8.

#### **2.3 Browser e plug-in**

L'applicazione supporta i seguenti browser : Internet Explorer (versioni 8.x e successivi) , Mozilla Firefox, Google Chrome (consigliato)

## 3. ACCESSO A SINPOL

Il servizio **"SINPOL : Sistema Informativo Notifica Preliminare On-Line"**, è raggiungibile all'indirizzo internet: "

<http://www.sinpol.regione.umbria.it/>".

Potrà inoltre essere raggiunto dalle pagine dei istituzionali dei vari Enti firmatari della convenzione.

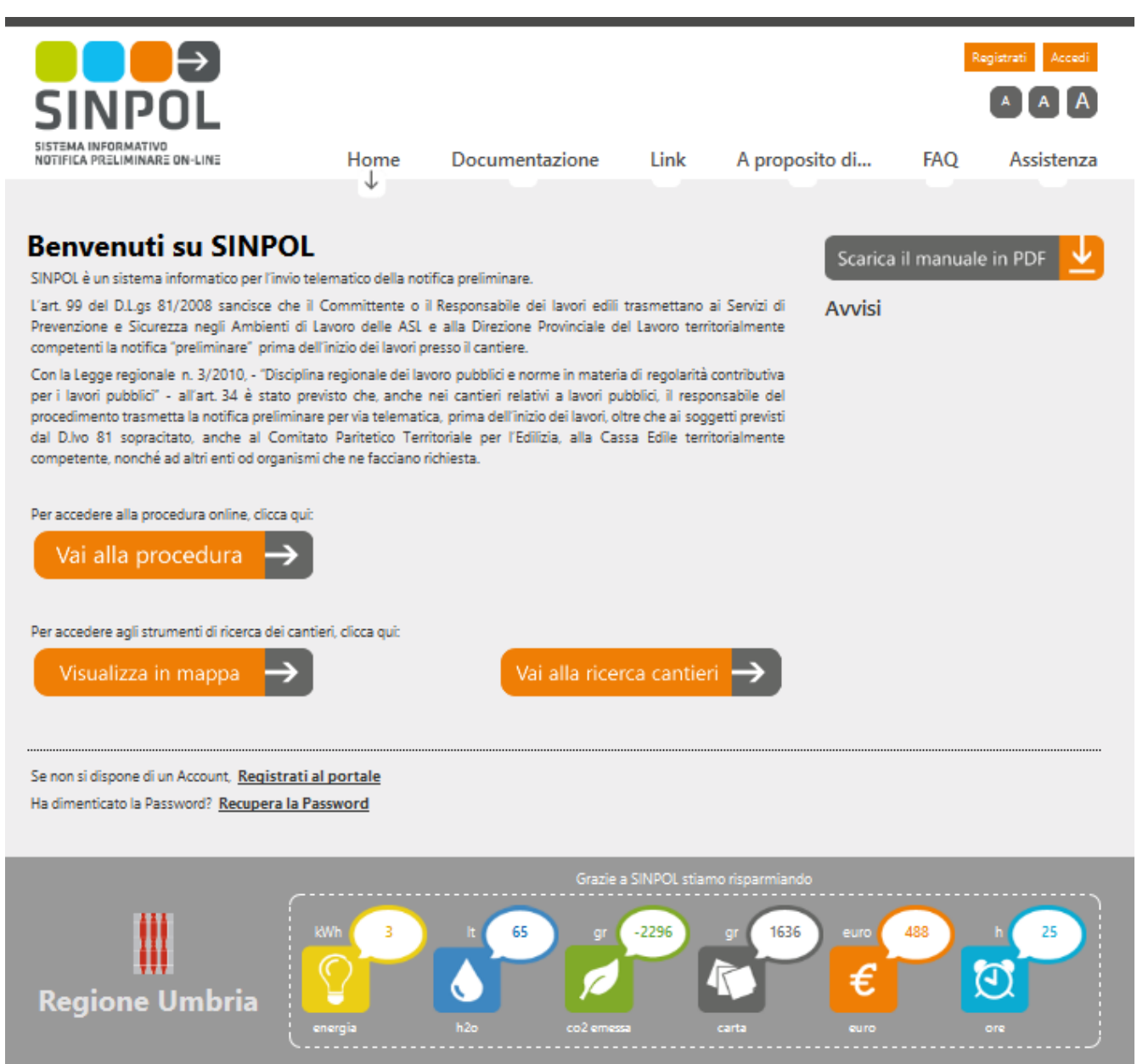

## 4. Registrazione al portale SINPOL

Se non si è in possesso di un account, cliccare su:

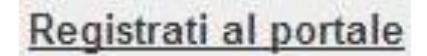

Si aprirà la seguente pagina:

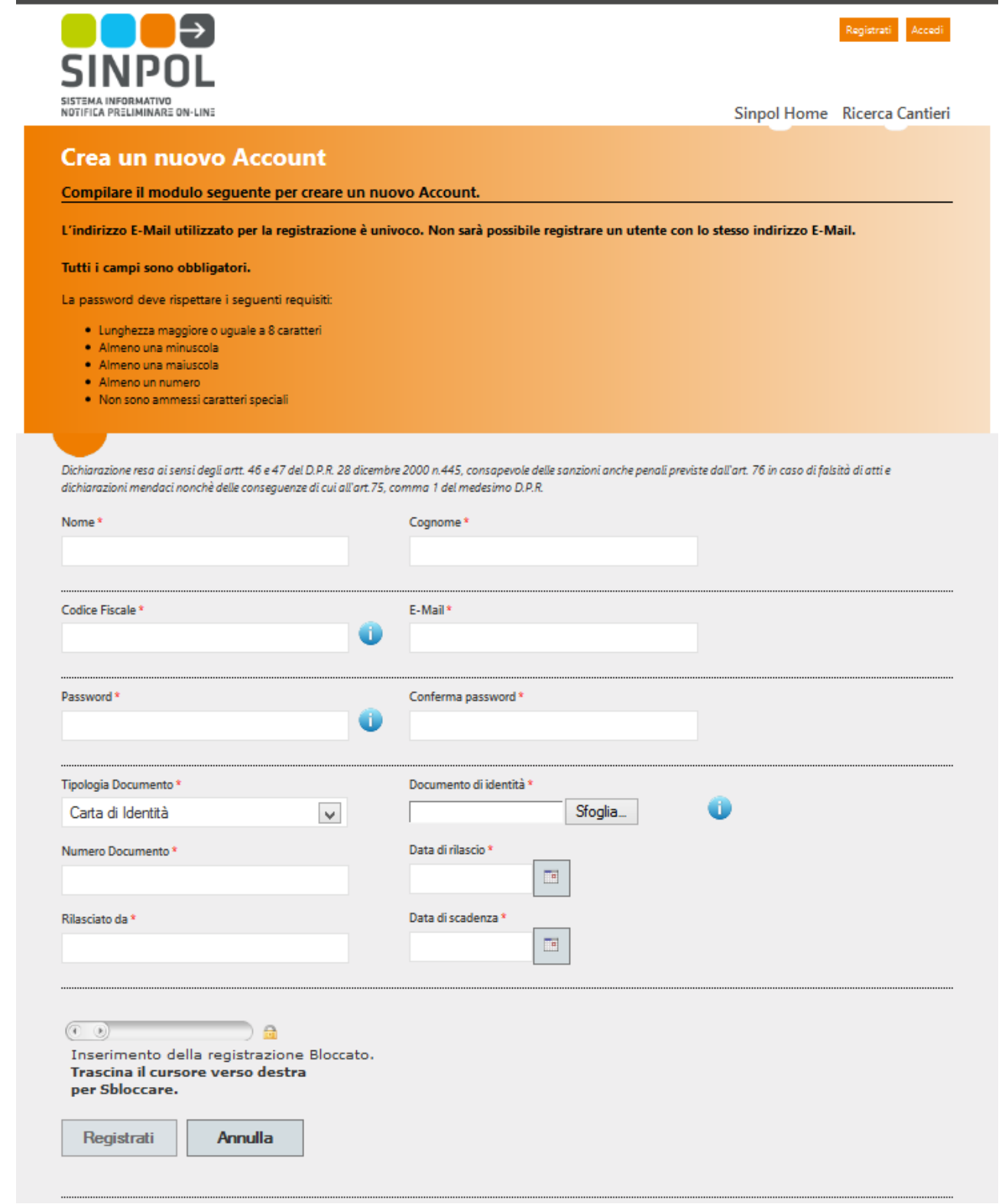

SINPOL – ver. 1.0 Pag. **5** di **46**

Inserire le informazioni richieste e caricare il documento di identità in corso di validità del Committente in formato PDF attraverso la finestra (presente sulla schermata precedente):

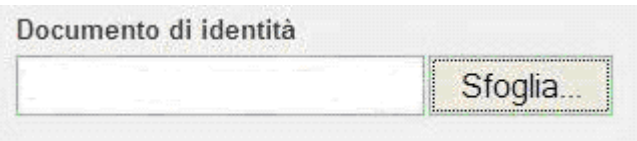

## **N.B : NON SARA' POSSIBILE MODIFICARE I SEGUENTI DATI : NOME, COGNOME, CODICE FISCALE , EMAIL PERTANTO PRESTARE LA MASSIMA ATTENZIONE IN QUESTA FASE DELLA REGISTRAZIONE**

Una volta inseriti i dati richiesti, portarsi con il mouse in corrispondenza del cursore

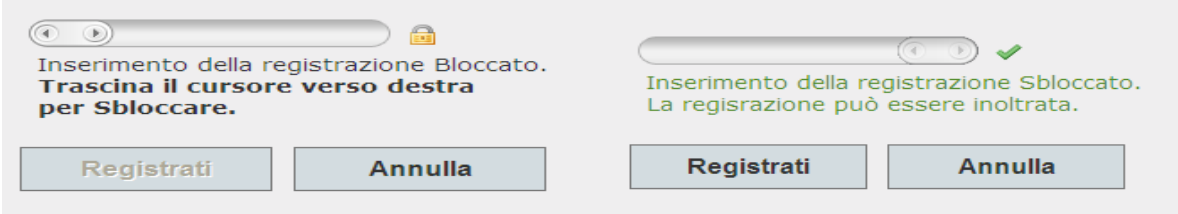

e trascinarlo da sinistra verso destra (in direzione del lucchetto presente sulla figura precedente). Si passerà allora dallo stato di "inserimento della registrazione bloccato" allo stato "inserimento registrazione sbloccato" come mostrato nella figura seguente:

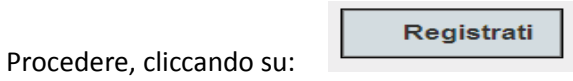

#### Eseguita la registrazione, si aprirà la seguente pagina:

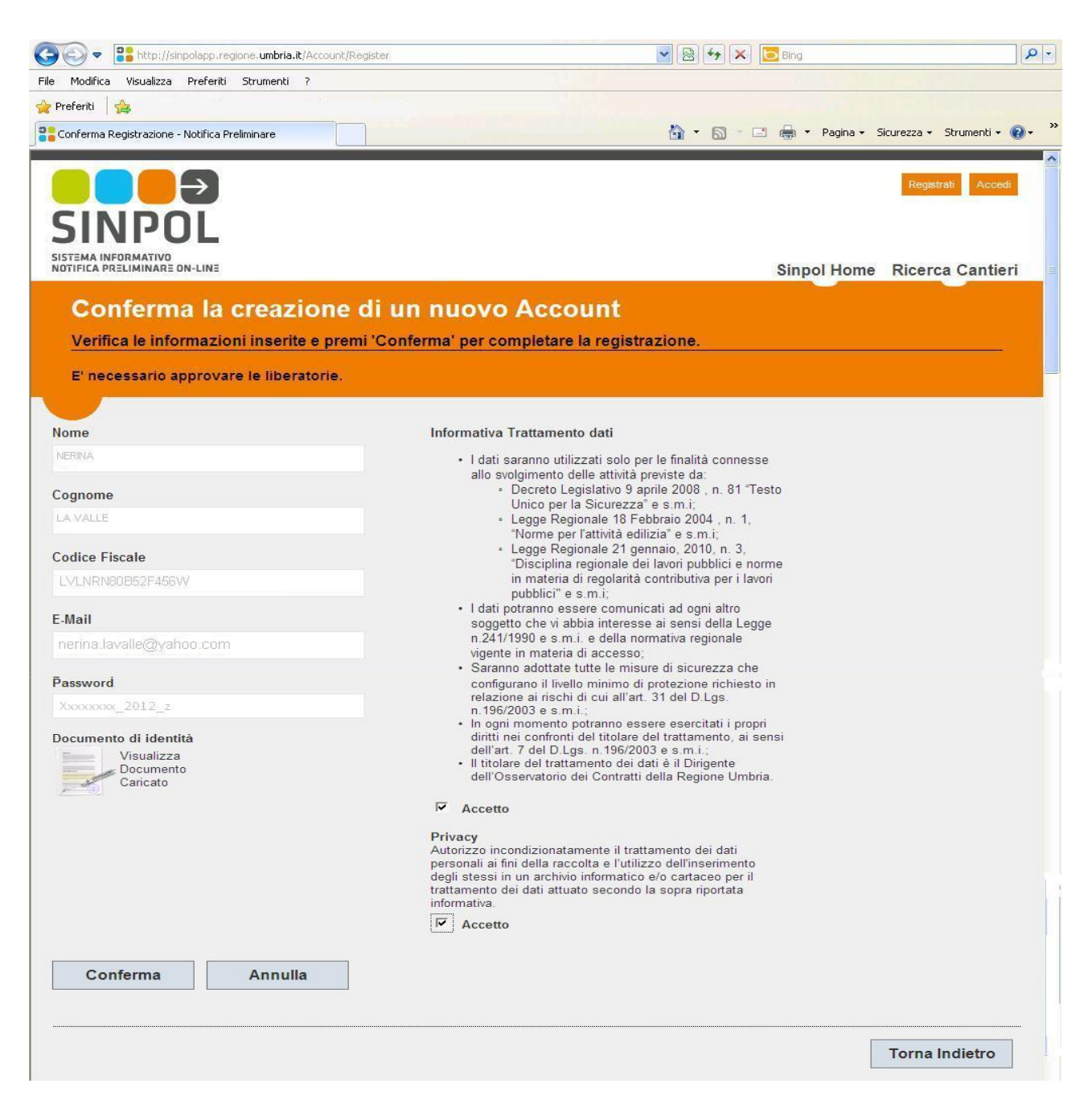

Leggere attentamente le informazioni sul trattamento dei dati e spuntare:

⊽ Accetto

per il trattamento dei dati personali dell'Utente.

#### e su:

per salvare i dati inseriti nel sistema.

Eseguita le operazioni precedenti, si aprirà la seguente pagina:

Conferma

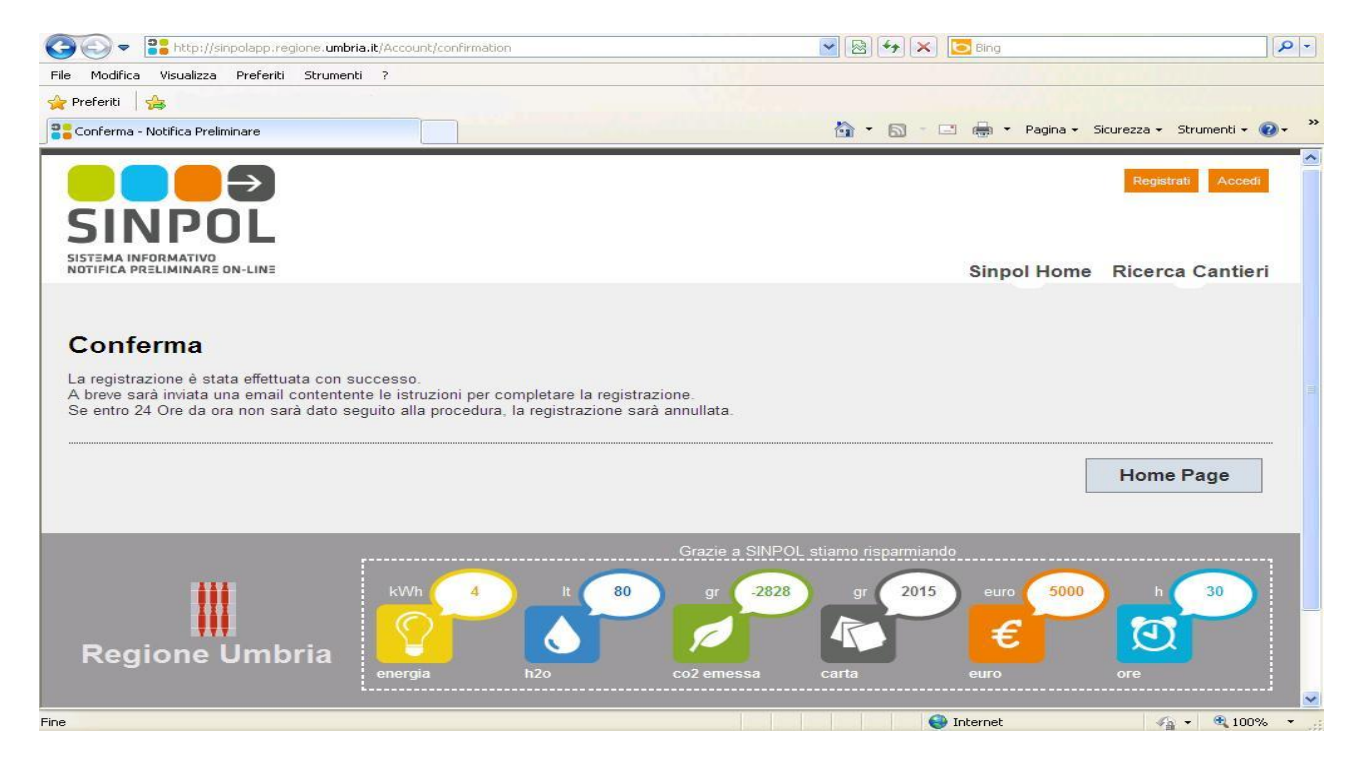

**N.B.:** L'operazione summenzionata da conferma che "la registrazione è stata effettuata con successo". Per completare la procedura, il sistema invierà una mail all'indirizzo inserito in fase di registrazione. Tale mail avrà le seguenti indicazioni:

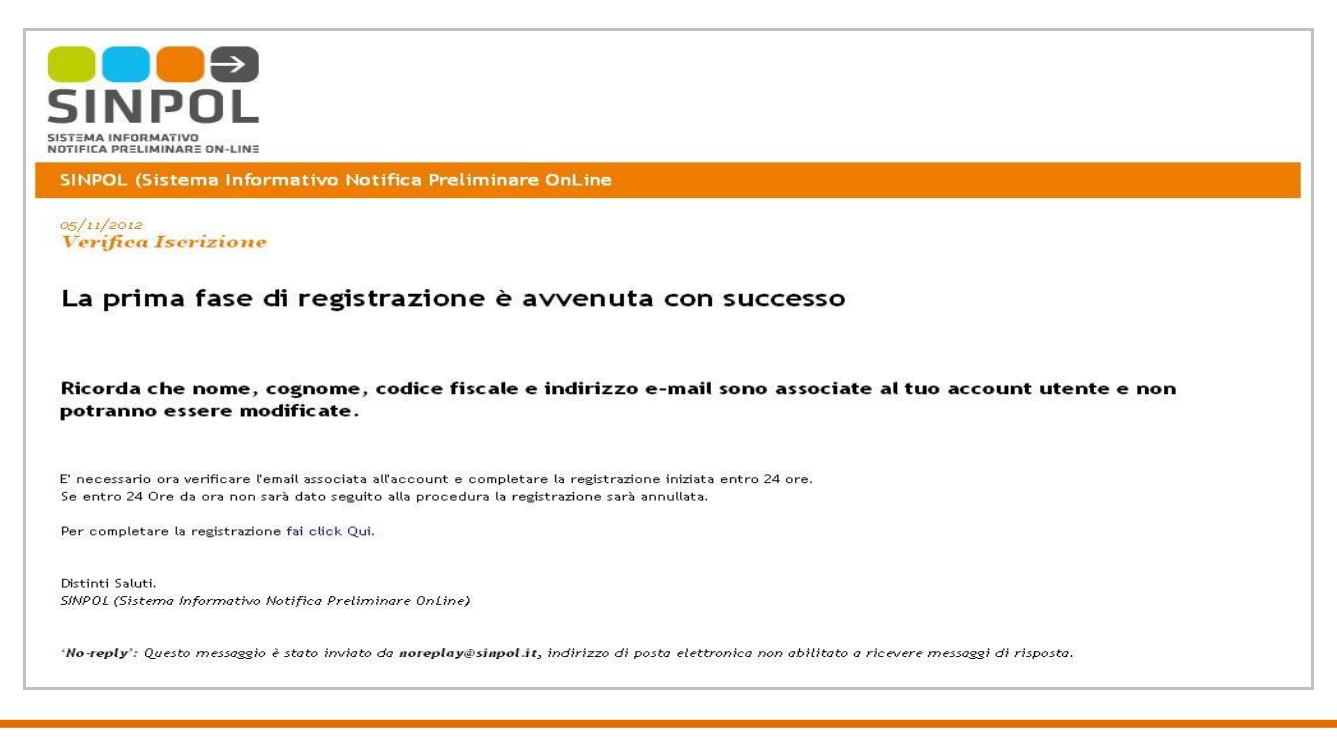

**Nel caso la conferma di registrazione non venisse eseguita entro le 24 ore, la registrazione verrà ANNULLATA**.

Per completare la registrazione, occorre seguire le istruzioni riportate nella mail, in particolare:

Per completare la registrazione fai click Qui.

### Una volta cliccato sul link indicato nella mail, si aprirà la seguente pagina:

![](_page_8_Picture_46.jpeg)

Procedere all'autentificazione inserendo:

- a) Codice Fiscale;
- b) Password (quella comunicata in fase di registrazione a SINPOL).

Una volta inseriti i dati richiesti, si aprirà la pagina seguente:

![](_page_9_Picture_17.jpeg)

![](_page_10_Picture_0.jpeg)

Completare la precedente pagina, inserendo i dati mancanti e modificando quelli che non corrispondono (si veda la pagina seguente).

![](_page_10_Picture_34.jpeg)

![](_page_11_Picture_26.jpeg)

![](_page_11_Picture_1.jpeg)

Si aprirà la seguente pagina:

![](_page_12_Picture_0.jpeg)

'No-reply': Questo messaggio è stato inviato da noreplay@sinpol.it, indirizzo di posta elettronica non abilitato a ricevere messaggi di risposta.

Se invece, si è già in possesso di un account, cliccare su :

## Apparirà la seguente pagina:

![](_page_13_Picture_50.jpeg)

## Seguire la seguente procedura:

![](_page_13_Picture_51.jpeg)

Eseguite le precedenti operazioni, è visualizzata la seguente pagina:

![](_page_14_Picture_0.jpeg)

Che permetterà di inserire le informazioni relative al cantiere oggetto dell'intervento.

## 5. Inserimento cantiere

Per poter inserire i dati relativi ad un cantiere, cliccare su:

![](_page_14_Picture_4.jpeg)

oppure su :

Cantieri Privati

Verrà visualizzata la pagina di seguito riportata:

![](_page_15_Picture_27.jpeg)

![](_page_15_Picture_1.jpeg)

# Verrà visualizzata la seguente pagina:

![](_page_15_Picture_28.jpeg)

![](_page_16_Picture_0.jpeg)

A questo punto il Committente può decidere di inserire personalmente i dati oppure di nominare un "Responsabile dei Lavori" che provvederà al posto suo all'inserimento dei dati successivi della notifica.

Procedere quindi all'inserimento dei dati mancanti ed alla modifica di quelli che non corrispondono (come riportato qui di seguito).

![](_page_16_Picture_3.jpeg)

Ultimato l'inserimento dei dati richiesti, cliccare su :

![](_page_17_Picture_1.jpeg)

Verrà visualizzata la seguente schermata:

![](_page_17_Picture_27.jpeg)

Per poter passare alla successiva schermata, inserire i dati mancanti e, nell'area "Localizza il Cantiere", cliccare su

"Aggiungi":

![](_page_18_Picture_2.jpeg)

Cliccando su "Aggiungi", si aprirà la seguente finestra:

![](_page_18_Picture_4.jpeg)

Digitare "indirizzo" e "città" del cantiere in corrispondenza di:

![](_page_18_Picture_72.jpeg)

Per una corretta localizzazione è cosigliabile digitare l'indirizzo da ricercare nel formato :

**[NOME VIA] [NOME COMUNE] [CAP] es : Via roma Perugia 06100** 

e cliccare su:

![](_page_19_Picture_0.jpeg)

Verrà visualizzato il risultato trovato contrassegnato con un puntino :

![](_page_19_Picture_2.jpeg)

Se verranno individuati più di un risultato, questi saranno visualizzati e contrassegnati da un puntino come indicato in precedenza. In quest'ultimo caso, individuare l'edificio corrispondente al cantiere e cliccare sul pallino giallo. Così facendo, il sistema individuerà le coordinate corrispondenti e chiederà di confermare le "Coordinate primarie" (si vedano le figure seguenti).

![](_page_19_Picture_4.jpeg)

![](_page_19_Picture_5.jpeg)

Cliccando su "Conferma coordinate primarie", il sistema memorizzerà le coordinate del cantiere in questione. Per ultimare la procedura di salvataggio, occorrerà cliccare su:

![](_page_20_Picture_1.jpeg)

## Verrà visualizzata la seguente pagina:

![](_page_20_Picture_39.jpeg)

![](_page_21_Picture_48.jpeg)

Cliccando su:

![](_page_21_Picture_2.jpeg)

Verrà visualizzata una vista area del cantiere oggetto dell'intervento.

Ultimato l'inserimento dei dati sulla pagina corrente, per proseguire con l'inserimento delle altre informazioni sul cantiere, cliccare su:

![](_page_21_Picture_5.jpeg)

Verrà visualizzata la seguente pagina:

![](_page_22_Picture_0.jpeg)

#### Sinpol Home Profilo Utente Cantieri Privati Back Office

## Modifica del Cantiere 054001\_2012\_000001

![](_page_22_Picture_39.jpeg)

Inserire i dati richiesti e cliccare su :

Aggiungi particella

Verrà visualizzata la pagina con i dati aggiornati, come mostrata in seguito:

![](_page_23_Picture_28.jpeg)

![](_page_23_Picture_29.jpeg)

Per proseguire, cliccare su:

![](_page_23_Picture_3.jpeg)

Verrà visualizzata la seguente pagina:

## Modifica del Cantiere 054001 2012 000001

![](_page_24_Picture_34.jpeg)

Selezionare la voce corrispondente alla situazione del cantiere in oggetto.

Successivamente cliccare su:

![](_page_24_Picture_4.jpeg)

per poter proseguire.

#### Sarà visualizzata la seguente schermata:

![](_page_25_Picture_50.jpeg)

Per ultimare la procedura di registrazione del cantiere, cliccare su :

![](_page_25_Picture_3.jpeg)

Al termine di tale operazione apparirà la seguente schermata:

![](_page_25_Picture_5.jpeg)

Per ultimare l'inserimento del cantiere, e proseguire con la fase successiva di "Creazione della Notifica Preliminare"

associata al cantiere, cliccare su:

**OK** 

## 6. Creazione della Notifica Preliminare relativa al cantiere inserito

A seguito dell'operazione di conferma di inserimento cantiere summenzionata, si aprirà la seguente pagina:

![](_page_26_Picture_49.jpeg)

Per poter creare la "Notifica Preliminare" del cantiere, sulla pagina vista in precedenza, cliccare su:

![](_page_26_Picture_7.jpeg)

Verrà visualizzata la seguente pagina:

![](_page_27_Picture_1.jpeg)

![](_page_27_Picture_2.jpeg)

![](_page_27_Picture_3.jpeg)

Verrà visualizzata la seguente schermata:

![](_page_28_Picture_17.jpeg)

![](_page_29_Figure_0.jpeg)

![](_page_29_Picture_39.jpeg)

#### si aprirà la seguente finestra:

![](_page_30_Picture_56.jpeg)

Inserendo il codice fiscale corrispondente al Coordinatore e pigiando successivamente su controlled di estate sistema visualizzerà la seguente schermata:

![](_page_30_Picture_57.jpeg)

Nel caso in cui, il codice fiscale digitato non risultasse inserito nell'anagrafica del sistema, l'inserimento dei dati mancanti dovrà avvenire manualmente, come mostrato in seguito:

![](_page_30_Picture_58.jpeg)

Nel caso in cui, il codice fiscale digitato risultasse già inserito nell'anagrafica del sistema, quest'ultimo procederà automaticamente all'inserimento dei dati mancati, come illustrato qui di seguito:

OK

![](_page_31_Picture_43.jpeg)

Cliccando poi su **della** sezione

![](_page_31_Picture_44.jpeg)

## Si aprirà la seguente finestra:

![](_page_31_Picture_45.jpeg)

Digitando il codice fiscale del **Responsabile Legale** dell'impresa, il sistema aprirà la seguente tendina:

![](_page_31_Picture_46.jpeg)

Procedere, per l'inserimento dei dati, come nei casi precedenti:

a) Se il suddetto soggetto non risulta inserito nell'anagrafica del sistema, inserire i dati mancanti manualmente;

b) Se il suddetto soggetto, risulta già inserito nell'anagrafica del sistema, il sistema provvederà automaticamente all'inserimento dei dati mancanti.

Una volta che tutti dati del **Responsabile Legale** dell'impresa risulteranno inseriti nella schermata precedente, cliccare su:

Aggiungi

Il sistema tornerà alla schermata di seguito riportata:

![](_page_32_Picture_60.jpeg)

Procedere quindi all'inserimento dei dati mancanti nei campi contrassegnati da , come mostrato nella figura seguente:

![](_page_33_Picture_24.jpeg)

Una volta inseriti tutti i dati richiesti nelle fasi precedenti, verrà visualizzata la seguente schermata:

![](_page_33_Picture_25.jpeg)

![](_page_34_Picture_22.jpeg)

(segue)

![](_page_34_Picture_23.jpeg)

![](_page_35_Picture_28.jpeg)

Per confermare la registrazione dei dati inseriti, cliccare su:

Conferma e Invia

Si aprirà la seguente finestra:

![](_page_36_Picture_36.jpeg)

Per confermare la l'invio della Notifica Preliminare, cliccare su :

OK

# Il sistema visualizzerà la seguente pagina:

![](_page_36_Picture_37.jpeg)

Che concluderà la comunicazione di "Notifica Preliminare" relativa al cantiere in oggetto.

![](_page_37_Picture_51.jpeg)

## Il sistema visualizzerà la seguente schermata:

![](_page_37_Picture_52.jpeg)

Selezionare l'opzione desiderata:

![](_page_37_Picture_53.jpeg)

Selezionando la prima opzione, verrà visualizzata la seguente ricevuta di Notifica Preliminare in formato PDF:

![](_page_38_Picture_0.jpeg)

![](_page_38_Picture_1.jpeg)

## **NOTIFICA PRELIMINARE**

(D.L.vo 81/2008 e s.m. e i. ; L.R. n. 1/2004 e s.m. e i. ; L.R. 3/2010 e s.m. e i.)

![](_page_38_Picture_39.jpeg)

Notifica 054020\_2012\_000002\_24

Inviata il 07/11/2012 09:18:49

Pagina 1 di 3

![](_page_39_Picture_31.jpeg)

![](_page_39_Picture_32.jpeg)

![](_page_39_Picture_33.jpeg)

![](_page_39_Picture_34.jpeg)

Notifica 054020\_2012\_000002\_24

Inviata il 07/11/2012 09:18:49

![](_page_40_Picture_41.jpeg)

La notifica preliminare N. 054020\_2012\_000002\_24 del cantiere "Ristrutturazione fabbricato" sito in via Roma nel comune di Fratta Todina in provincia di Perugia è stata inserita con successo in data 7/11/2012 alle ore 09:18<br>dall'utente NERINA LA VALLE Il presente inserimento ha valore di invio a: ASL<sub>2</sub> Direzione Territoriale del Lavoro della provincia di Perugia Comitato Paritetico Territoriale della provincia di Perugia Cassa Edile della provincia di Perugia

Inviata il 07/11/2012 09:18:49

Notifica 054020\_2012\_000002\_24

Pagina 3 di 3

**N.B.:** Selezionando l'opzione "Salva" il file precedente potrà essere salvato dal Committente. Selezionando invece l'opzione "Annulla", nessuna operazione verrà attuata e si ritornerà alla pagina precedente a quella corrispondente all'operazione "Scarica Notifica Preliminare" .

## 7. Procedura di recupero PASSWORD

Nel caso in cui si fosse dimenticata la password o quest'ultima risultasse errata, verrà visualizzata la schermata

seguente:

![](_page_42_Picture_66.jpeg)

Precedere inserendo il codice fiscale del titolare del cantiere nell'apposito riquadro:

LVLNRN80B52F456W

e cliccare su :

![](_page_43_Picture_0.jpeg)

## *Si aprirà la seguente schermata:*

![](_page_43_Picture_62.jpeg)

Fatto il Reset della Password, verrà inviata una mail di comunicazione dell'operazione di reset richiesta:

![](_page_43_Picture_4.jpeg)

Per reimpostare la password, eseguire la seguente operazione:

fai clic sul seguente link per reimpostare la password: Clicca Qui!

Eseguita la suddetta operazione, il sistema penserà ad assegnarle una nuova password:

;

![](_page_44_Picture_0.jpeg)

L'accesso al portale potrà avvenire nuovamente inserendo il "Codice fiscale" del Committente e la nuova "Password" comunicata dal sistema tramite mail.

# 8. Appendice

## **8.1 Acronimi e definizioni:**

![](_page_45_Picture_201.jpeg)